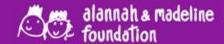

## Media Literacy Lab Product manual

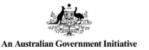

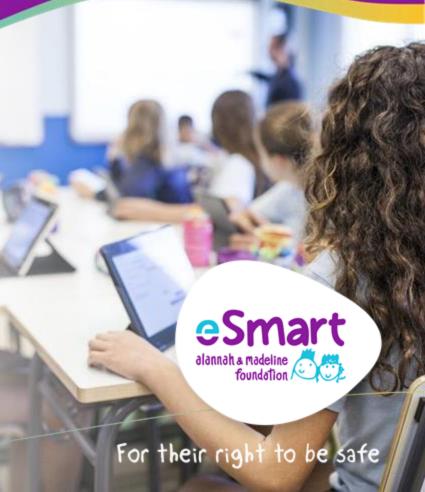

## Disclaimer

This product manual has been created with the intention of providing guidance and support to schools and educators for the effective and efficient utilisation of our Media Literacy Lab product. It aims to facilitate onboarding and implementation within educational settings.

Please note that while this manual is comprehensive, the user interface of the learning platform may evolve and improve over time. As a result, some features or functionalities mentioned in this manual may be subject to change or enhancements in future updates.

We encourage users to stay updated with the latest versions of the platform and to contact our support team at <a href="mailto:esmart@amf.org.au">esmart@amf.org.au</a> or 1300 592 151 for any enquiries or additional information. Our support team will be delighted to assist in ensuring a great product experience.

Your valuable feedback and suggestions are welcomed as we continually work towards refining and enhancing our product to better meet your needs.

Thank you for choosing our product, and we look forward to supporting your educational journey.

The Alannah & Madeline Foundation acknowledges the Traditional Owners of the land and waterways throughout Australia, and their continuous connections to land, waters and community. We pay our respects to all Elders past and present, and with their guidance, we are committed to working to ensure all children and young people are safe and inspired with the freedom to flourish.

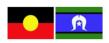

We strive to create a respectful and inclusive space for people of all cultures and identifies

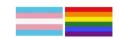

We are proudly Child Safe.

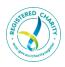

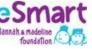

## **Contents**

| Introduction                                                                                                    | 4                                     | <b>Educator access</b>                                                                                                    | <b>17</b>                  |
|----------------------------------------------------------------------------------------------------|---------------------------------------|----------------------------------------------------------------------------------------------------|----------------------------|
| <ul><li>Overview</li><li>Implementing the MLL in your school or setting</li><li>What is covered in the MLL modules?</li></ul>                                                  | 4<br>5<br>5                           | <ul> <li>Educator sign in</li> <li>Educator Dashboard</li> <li>Teaching Packs</li> <li>Manage your class</li> <li>Assign modules to students</li> </ul>                       | 18<br>19<br>20<br>22<br>23 |
| System requirements                                                                                                    | 6                                     | <ul> <li>Share username and class code with students</li> <li>Monitor student progress</li> </ul>                                                                             | 24<br>25                   |
| Roles and access privileges                                                                                                    | 7                                     | <ul> <li>view, download, or print certificate of achievement</li> <li>More in Actions menu</li> <li>More Class features</li> <li>Educator FAQs</li> </ul>                     | 27<br>28<br>29             |
| Using MLL in Your School                                                                                                    | 8                                     | Student access                                                                                                    | 30                         |
| Coordinator access  Register as School Coordinator Verify Coordinator account Register your school Create Educator accounts Set up a class and enrol students Coordinator FAQs | 9<br>10<br>11<br>12<br>13<br>14<br>16 | <ul> <li>Student sign in</li> <li>Access a digital module</li> <li>View, download, or print certificate of achievement</li> <li>Student FAQs</li> </ul> Support and enquiries | 31<br>32<br>33<br>34       |
|                                                                                                    |                                       | Glossary                                                                                                    | 37                         |

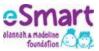

## Introduction

#### Overview

**eSmart Media Literacy Lab** (MLL / the Lab) is an innovative, engaging, active learning tool using gamification principles to engage enquiring minds.

MLL helps to equip students with essential knowledge and skills to support critical thinking and civic participation in today's digital age. Students are encouraged to reflect on how they engage with media, consider sources of information (e.g. who has developed the content and for whom? What is this information trying to achieve? What evidence is being put forward and what are the alternative positions and voices that are not being presented?) as well as emphasising their responsibility as digital citizens (e.g. creating content responsibly and being effective voices and proactive online participants).

#### MLL aims to:

- o positively increase media literacy education in Australian schools for young people to responsibly engage in media; and
- help to build capacity of teachers to deliver media literacy education in their classrooms.

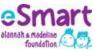

#### Implementing the MLL in your school or setting

The MLL is a module-based learning program which can fit into several curriculum areas.

- Pre and post lessons are designed to be delivered in a whole class or group setting, and involve discussion and collaboration
- O The interactive learning modules are designed to be completed individually, and can be accessed in school or home settings, providing flexibility in how you choose to run these with your students.

#### What is covered in the MLL modules?

The current modules and learning outcomes are listed below.

| Year<br>level | Module name                              | Learning outcomes                                                                                                    |
|---------------|------------------------------------------|----------------------------------------------------------------------------------------------------|
| 7             | Module 1:<br>Media Construction          | Identify fact and opinion in a range of media     Explore the idea that media is constructed                                                                             |
| 8             | Module 1:<br>Framing the Issues          | Define the concept of media agendas     Explore the idea that stories can be framed to suit media agendas                                                                |
| 9             | Module 1:<br>Unpacking bias              | Define the term "media bias"     Identify three types of media bias — explicit, implicit, and confirmation bias — in a range of media                                    |
| 10            | Module 1:<br>Misinformation and mischief | Define misinformation and its signposts in relation to a range of media     Explore online ethics and restorative practices in situations where misinformation is shared |

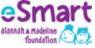

## **System requirements**

| Product URL                       | www.portal.medialiteracylab.org.au                                                                                                    |
|-----------------------------------|----------------------------------------------------------------------------------------------------|
| Product access                    | Online only and free for all Australian schools                                                                                                    |
| Product registration              | Requires registration (see p.10 for information about registration)                                                                                    |
| Minimum operating systems         | <ul> <li>Windows 10 or later version</li> <li>MacOS Monterey 12.6.7 or later version</li> </ul>                                                        |
| Web browser                       | <ul> <li>Google Chrome (recommended) latest version</li> <li>Safari latest version</li> <li>Microsoft Edge latest version</li> </ul>                   |
| Internet connection               | A stable and reliable internet connection for seamless access with a minimum speed of 5 Mbps is required at all time to access this product            |
| Hardware requirement              | <ul> <li>4 GB RAM with 1920 x 1080 screen resolution (recommended)</li> <li>Printer (for printing Certificate of Achievement)</li> </ul>               |
| Third-party software dependencies | MS Excel for exporting student CSV files when setting up a class or adding educators                                                                   |
| Mobile device compatibility       | This product is not optimised nor designed for smartphones                                                                                             |
| Accessibility requirements        | Compliance with WCAG 2.0 accessibility standards where applicable                                                                                      |
| Accessibility compatibility       | Screen readers - JAWS (Windows), NVDA (Windows), VoiceOver (Mac) and TalkBack (Mac) with latest version of Google Chrome, Microsoft Edge, and Firefox. |

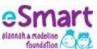

## Roles and access privileges

| Access privilege       | Coordinator | Educator | Student |
|------------------------|-------------|----------|---------|
| Access modules         | •           | •        | •       |
| Print certificate      | •           | •        | •       |
| Edit class             | •           | •        | •       |
| Unlock modules         | •           | •        | •       |
| Delete students        | •           | •        | •       |
| Edit student details   | •           | •        | •       |
| Access teaching packs  | •           | •        | •       |
| Reset modules          | •           | •        | •       |
| Reset student password | •           | •        | •       |
| Set up a new class     | •           | •        | •       |
| Import students        | •           | •        | •       |
| Import educators       | •           | •        | •       |

This table defines the different levels of permissions and access to users within the MLL.

By defining roles and assigning them to users, you can control what actions and resources each user is authorised to access.

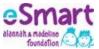

## Using MLL in your school

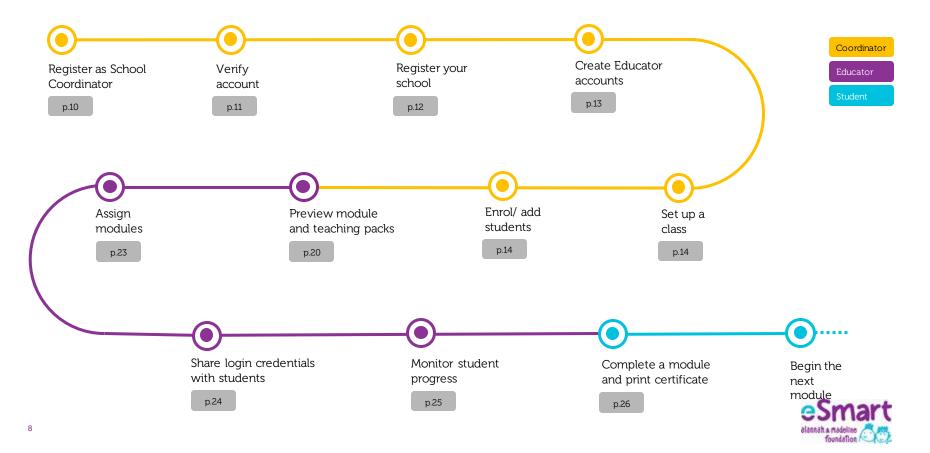

# Coordinator access

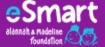

## Register as School Coordinator

#### In a web browser, visit <u>portal.medialiteracylab.org.au</u>. Click 'Register' and follow the prompts.

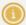

The Coordinator is responsible for the registration and management of your school/ organisation's account, including the creation of educator and student accounts.

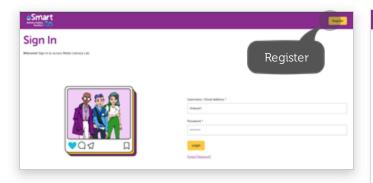

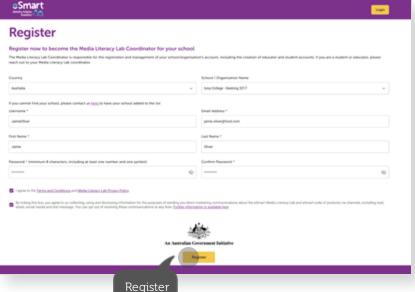

## **Verify Coordinator account**

Check your inbox and click 'Confirm Email Address' to verify your account. Follow the prompts.

1

If you have not received an email from no-reply@verificationemail.com check your spam folder.

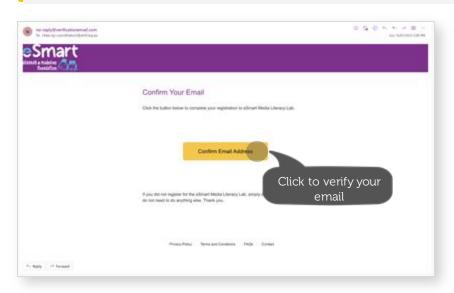

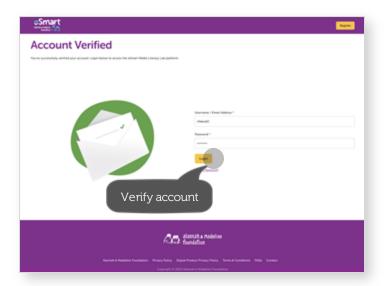

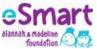

## Register your school

#### Find your school or organisation from the list.

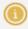

If you could not find your school, please contact us on 1300 592 151 to have your school added to the list.

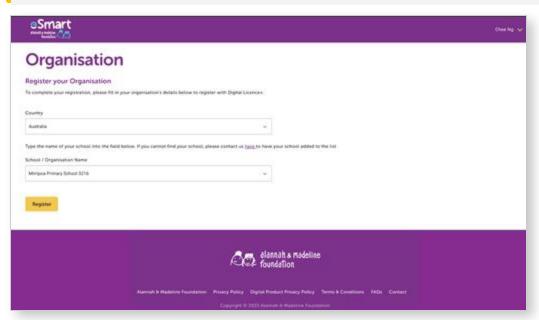

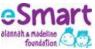

## **Create Educator accounts**

Select the Educators tab, choose between 'Import Educators (bulk)' or 'Add Educators (individual)', and follow the prompts accordingly.

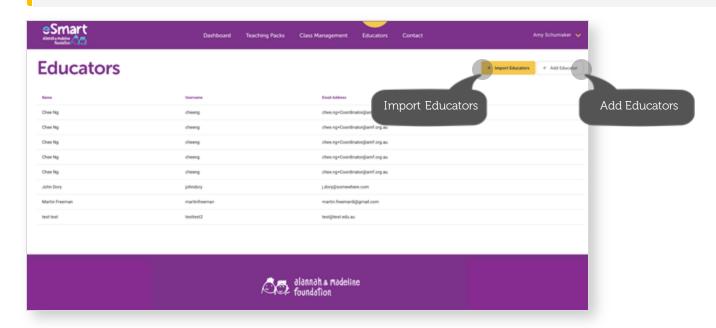

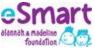

## Set up a class and enrol students

#### To set up a class, to go the 'Classes' tab. Select 'Import Students' and follow the prompts.

The class creation and student enrolment can only be initiated by the designated Coordinator in your school.

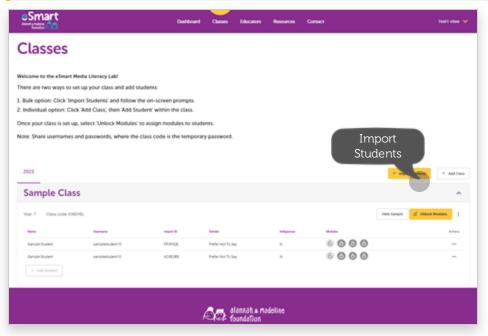

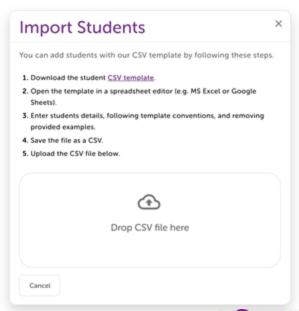

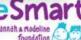

## Congratulations, your class has been set up!

The new class will appear in the drop down menu in the 'Classes' page. Select the menu to reveal the students and their basic information.

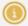

Use the arrow on the panel to navigate between classes.

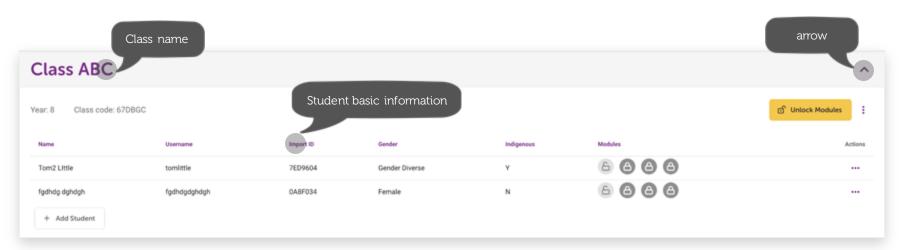

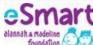

## **Coordinator FAQs**

#### Can I add, remove, or re-assign Coordinators for our school?

Schools must assign at least one coordinator, and there's no maximum limit for this role. Our Support Team handles the setup on the portal's backend, including adding, removing, and reassigning coordinators for your school. Contact us on 1300 592 151 for assistance.

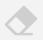

#### I am getting an error message when uploading the educator CSV file. What should I do?

Make sure you download the CSV template provided in the prompt and edit it in MS Excel. The CSV file edited in the Numbers app on Mac may produce data translation issue. Check your CSV file to ensure no missing fields or format mismatched. Follow the format conventions provided in the sample.

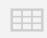

#### How do I delete an entire class?

You will need to delete all students in the class, then select the menu icon next to the Unlock Modules to delete the class.

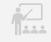

#### Does the new MLL different from its predecessor?

The new MLL has been redeveloped after extensive evaluation and consultation with users and Media Literacy experts. Our new MLL has been redeveloped to be more accessible, have clear learning design outcomes and a more engaging user experience...

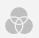

#### Is the MLL curriculum aligned?

Yes, each module contains recommended links to content descriptors within the Australian Curriculum version 9.0. The product could sit well within an English, Media Arts or HPE planner.

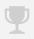

#### Is there a cost to access MLL?

The MLL is available to all Australian secondary schools for free.

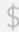

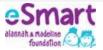

# **Educator** access

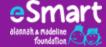

## **Educator sign in**

In a web browser, visit the staging site below and sign in with your Educator credentials.

https://portal.medialiteracylab.org.au/

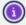

MLL will work best using Google Chrome.

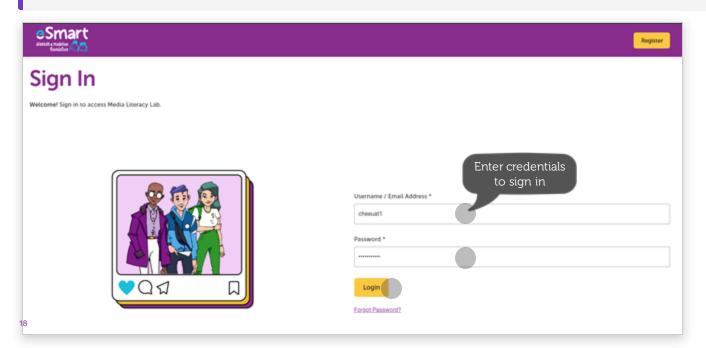

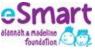

### **Educator Dashboard**

#### Educator Dashboard is the default landing page after you've signed in. To get started, select one of the cards:

- o Teaching Packs to download lesson plans, teaching slides, answer keys, and more.
- o Class Management to view a sample class, enrol students, unlock digital modules, download certificate of achievement, and more.
- o **Educators** to see other educators in your school who also have access to MLL.

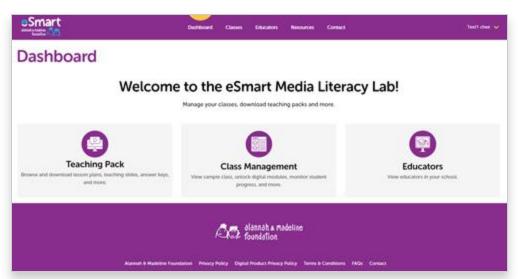

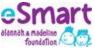

## **Teaching Packs**

Preview a digital module or download a variety of resources to support your teaching needs.

1

You will be able to select and download single or multiple resources in a zip folder.

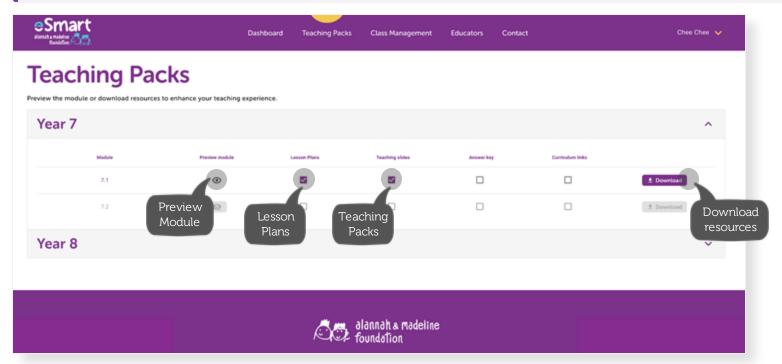

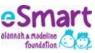

## **Teaching Packs**

#### Access curriculum-aligned resources to support implementation in your classes.

| Resources           | Description                                                                                                    |
|---------------------|----------------------------------------------------------------------------------------------------|
| Preview<br>module   | Allows you preview the whole module and help you determine its suitability before using it with your students.                |
| Lesson plans        | Use the pre- and post- lesson activities to scaffold knowledge and skills of your students.                                   |
| Teaching<br>slides  | Editable MS PowerPoint slides with teaching notes allow you to customise the content to suit your needs.                      |
| Answer key          | The answer key aiding revision and sparking engaging classroom discussions for active comprehension.                          |
| Curriculum<br>links | Help you integrate content by mapping the modules to curriculum requirements for contextual and effective classroom teaching. |

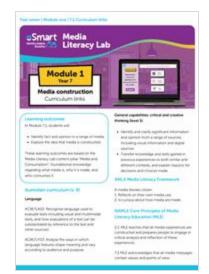

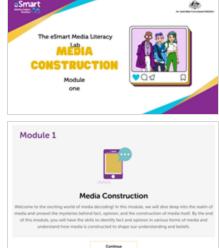

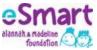

## Manage your class

#### A Sample Class has been created to help you navigate the features of a class.

1 By default, a class contains basic information such as year level, class code, name and username, student ID (import ID), and more.

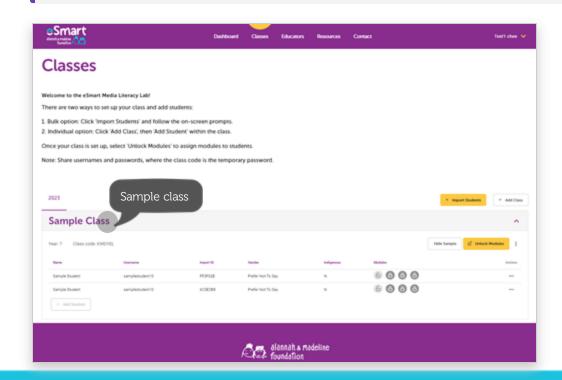

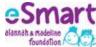

## Assign modules to students

To assign a digital module to students, select 'Unlock Modules' and follow the prompts.

The first unit for each respective year level will be automatically accessible to students at that level.

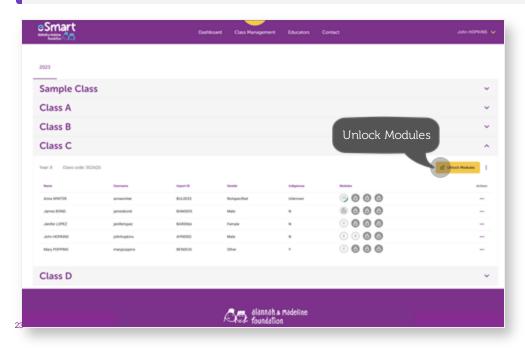

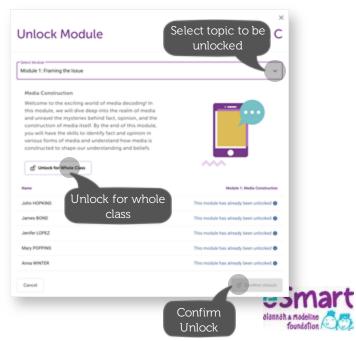

## Share username and class code with students

#### Share username and class code with your students.

**①** 

The class code is the temporary sign-in password for students. They will be prompted to reset password when signing in for the first time.

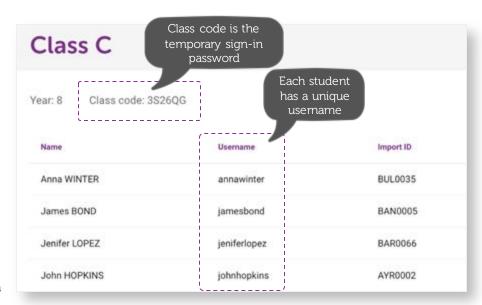

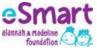

## Monitor student progress

In the 'Class Management' tab, select a class to view the student learning progress represented by icons.

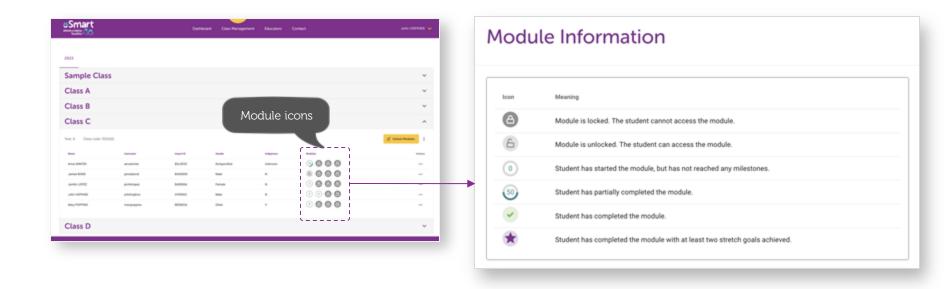

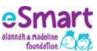

### View certificate of achievement

The system will generate a certificate of achievement when a student has successfully completed a digital module. Select the 'Actions' menu to view, download, or print the certificate.

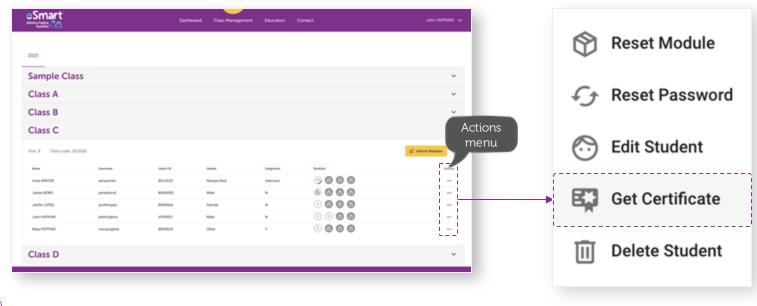

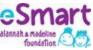

## More in Actions menu

The Actions menu also allows you to perform the following actions.

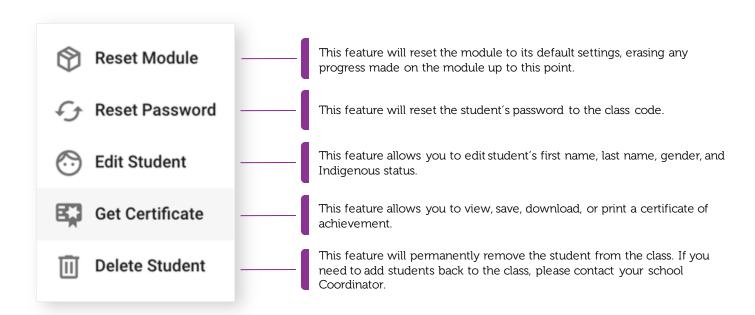

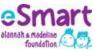

## **More Class features**

The Class menu allows you to personalise your class and make class management easier.

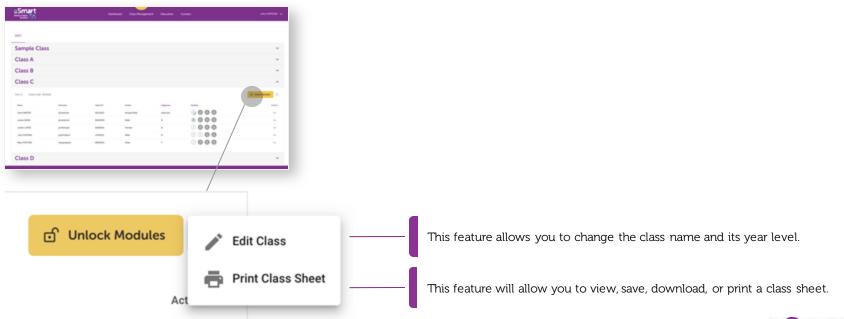

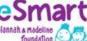

## **Educator FAQs**

#### How can I add or import students to a class?

Educators cannot add or import students to a class directly. Please contact your School Coordinator for assistance.

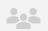

#### How can I move a student from one class to another?

Currently you do not have the ability to move or transfer a student from one class to another. We will consider it in our future product roadmap.

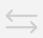

#### How do I print students' certificates of achievement in bulk?

We don't have this functionality currently and we will consider it in our future product roadmap.

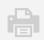

#### How can I preview a digital module and see how it appears to students?

In the Teaching Packs tab, select a year level to reveal the digital modules within it. Click the previewicon 💿 to explore the digital module in a new tab.

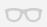

#### How can I change my user access from Educator to Coordinator?

Seek approval from your School Coordinator. The coordinator will contact us to request the access change.

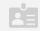

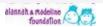

## Student access

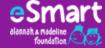

## Student sign in

#### In a web browser, visit the site below and sign in with your credentials:

https://www.portal.medialiteracylab.org.au

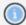

If you're a student signing in for the first time, use the username and password (class code) given to you by your teacher. After you've entered the class code as password, you'll be prompted to reset the password. Choose a secure password that is memorable to you.

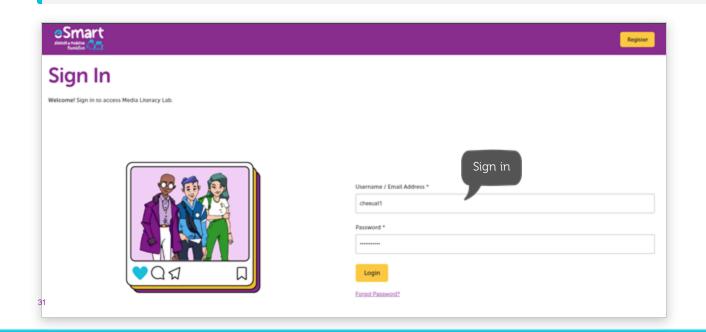

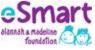

## Access a digital module

#### After signing in, select an unlocked module to begin your learning journey.

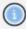

If your module is locked, please check in with your teacher or School Coordinator.

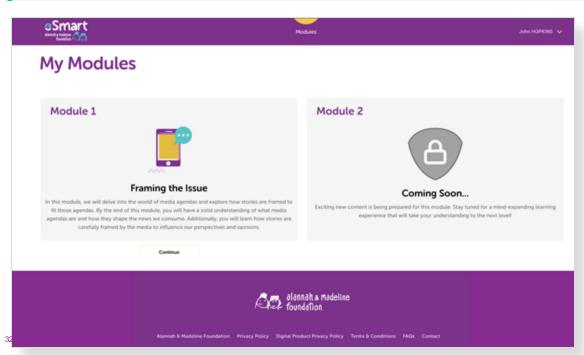

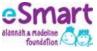

## View certificate of achievement

After you have successfully completed and passed a module, you'll be presented a Certificate of Achievement.

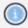

Click View Certificate to view, download, or print your certificate to showcase your achievements.

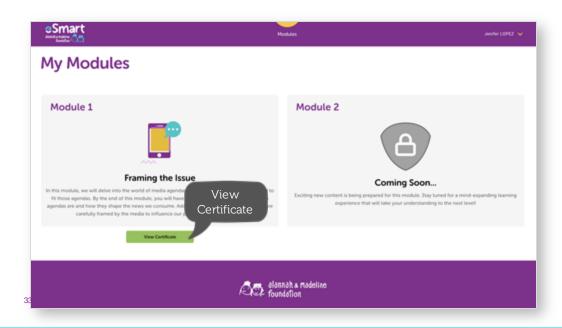

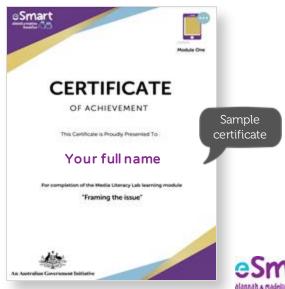

## **Student FAQs**

#### How can I reset my student password?

Only the school administrator or educator can reset the student's password. After your password has been reset, your password will be the Class code. Then you will be prompted to change your password. Remember to select a password that is at least 8-digit with a minimum of one number and one symbol.

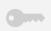

#### Can I print my certificate in bulk?

We don't have this functionality currently and we will consider it in our future product roadmap.

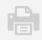

#### What is a class code and what do I do with it?

If you are signing in to the MLL portal for the first time, you will need to enter the class code as password.

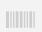

#### How do I access a digital module?

Visit **portal.medialiteracylab.org.au** and sign in. Then you will be redirected to the Modules page where you can start a new module or continue with the module that you have already started.

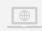

#### What will happen to my score if I leave halfway through the module?

If you leave halfway through the module, your score will be saved in the portal. When you return, you can continue from where you stopped.

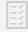

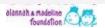

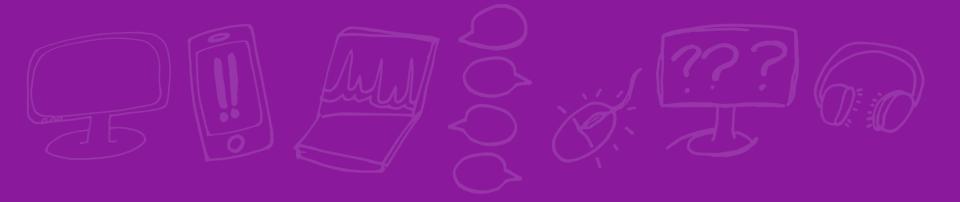

# Support and enquiries

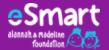

## We're here to help

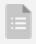

Fill out a web form:

medialiteracylab.org.au/contact

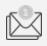

Email us at:

esmart@amf.org.au

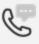

Call us during the office hours:

1300 592 151

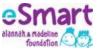

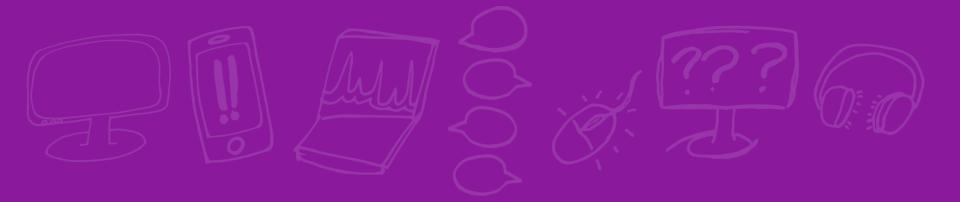

# Glossary

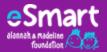

## Glossary

| Term                       | Definition                                                                                                    |
|----------------------------|----------------------------------------------------------------------------------------------------|
| Certificate of achievement | The certificate of achievements aim to celebrate and recognise the importance of both excellence and learning growth for students in their MLL learning journey.                                                                                                    |
| Class code                 | A class code is an alphanumeric code generated when a class is set up. A class code serves as a temporary password for students to sign in to the MLL portal for the first time.                                                                                                    |
| Coordinator                | A person, typically a teacher, deputy principal, or principal, responsible for overseeing the coordination and organisation of the MLL in their school.                                                                                                    |
| Educator                   | Educator refers to the teaching staff who provide educational instructions to a student cohort.                                                                                                    |
| Import ID                  | Import ID is a unique student number (an identifier) assigned by your school Coordinator to each student in a class. The import ID could be student ID.                                                                                                    |
| Import Students            | Import Students is the act of enrolling students into a class by importing their basic information in CSV files into the portal. Only the school Coordinator has the privilege to set up a class and import students.                                                                   |
| Module                     | Also known as digital learning modules. A module is a self-contained and structured unit of educational content delivered to students through the MLL portal.                                                                                                    |
| Sample class               | A sample class is a demo class set up in the Coordinator and Educator dashboards. The purpose of the sample class is to help users navigate and get acquainted with the features in a class. User can hide the sample class in the class panel or unhide it in their Personal Settings. |
| Sign in                    | Sign in, also use interchangeably as login, is the process by which a user gains access to the MLL portal by providing their unique credentials, such as a username and password.                                                                                                    |
| Unlock modules             | Unlock modules refer to the action of assigning or making a specific digital module accessible to students. When a module is 'locked,' it is not available for viewing or interaction by students.                                                                                      |

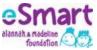

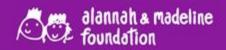

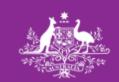

**An Australian Government Initiative**